# **APLIKASI PENUNJANG PEMBELAJARAN BUKU "BERHITUNGBIKIN BANGGA" PT MEDIA PRESSINDO BERBASISMULTIMEDIA INTERAKTIF**

# **Reno Kurniawan1), Andre Cristyan Wijaya2), Rizqi Sukma Kharisma3)**

*1,2,3)Manajemen Informatika STMIK AMIKOM Yogyakarta email: sukma@amikom.ac.id3)*

# *Abstract*

*Current computer technology is one of the most technologically accompanies human life. Facilitated by Human multimedia can interact with computers through media images, text, audio, video, and animation so that the information presented will be more clear and attractive.* 

*PT. Media Pressindo as publisher of children's books need to develop solutions in modern textbooks. In the modern textbooks, can be given a bonus interactive CD that contains media that is equal to the contents of the book , but the change to digital form in the form of multimedia based interactive media. It aims to assist children in learning, because in addition to the more interesting with multimedia elements, in the CD also complete exercises in order to assess how far the child's ability to do the problems.* 

*By using an interactive CD that can also be a distinct advantage for PT. Media Pressindo as publisher of children's books to learn because it is more modern and complete.*

## *Keywords***:**

*Applications, Interactive Multimedia, Andlearing Book*

#### **Pendahuluan**

### **Latar Belakang**

PT Media Pressindo yang berada di Jalan Cempaka Putih No. 8 CT X Gejayan, Yogyakarta yang bergerak di bidang penerbitan buku. PT Media Pressindo menerbitkan buku - buku yang salah satunya menerbitkan buku anak - anak. Persaingan penjualan bukudengan penerbitbuku yang lain semakin ketat, PT Media Pressindo membutuhkan inovasi dan pembaharuan dalam penerbitan buku khususnya buku untuk anak - anak. Maka multimedia dapat menjadi satu solusi inovasi atau pembaharuan PT Media Pressindo sebagai penerbit buku. Salah satunya pada buku "Berhitung Bikin Bangga" dapat di sertakan aplikasi multimedia interaktif sebagai penunjang pembelajaran tersebut.

Multimedia Interaktif dapat menampilkan gambar , video, suara, animasi dan teks sebanyakbanyaknya sesuai kemampuan komputer. Aplikasi multimedia interaktif yang kami buat berisi elemenelemen multimedia seperti teks, gambar, animasi dan suara.Dengan elemen-elemen multimedia tersebut, maka multimedia interaktif di harapkan pihak terkait dapat membantu anak-anak untuk belajar secara mudah, praktis dan memiliki tampilan yang lebih menarik dari buku-buku biasa. Hal tersebut mendukung penulis untuk melakukan penelitian di PT. Media Pressindo.

Bagaimana cara membuat aplikasi multimedia interaktifdan fitur apa saja yang dapat di buat untuk aplikasi penunjang pembelajaran buku "Berhitung Bikin Bangga" oleh PT. Media Pressindo?

# **Batasan Masalah**

Aplikasi yang di buat mengacu pada buku "Berhitung Bikin Bangga" dari PT. Media Pressindo. Halaman yang masuk dalam aplikasi adalah halaman 11, 14, 15, 22, 23, 24, 27, 28, 30, 31, 36, 37, 39, 40, dan 46.Dan hanya meliputi latihan soal menghitung jumlah gambar yang serupa, soal penjumlahan dan pengurangan, dan dapat mengetahui hasil yang diperoleh dari pembelajaran yang telah di kerjakan.

# **Landasan Teori**

## **Sejarah Multimedia**

Multimedia memungkinkan pemakai komputer untuk mendapatkan output dalam bentuk yang jauh lebih kaya daripada media tabel dan grafik konvensional. Pemakai dapat melihat gambar tiga dimensi, foto, video bergerak, atau animasi, dan mendengar suara stereo, perekaman suara, atau musik. [1]

### **Pengertian Multimedia**

Multimedia berasal dari teater, yaitu pertunjukan yang memanfaatkan lebih dari satu medium di panggung yang mencakup monitor video, synthesized band, dan karya seni manusia sebagai bagian dari pertunjukan [2]. Pengertian kedua mensyaratkan adanya sinkronisasi berbagai media

## **Rumusan Masalah**

tadi dengan bantuan komputer, membedakkan dengan pengertian multimedia yang pertama yang memanfaatkan berbagai media yang terpisah dan berdiri sendiri [3].

### **Unsur-unsur Multimedia**

Multimedia memiliki 5 unsuryaituadanyateks (Bentuk data multimedia yang palinng mudah disimpan dan dikendalikan), gambar (icon) sebagai pengganti teks, audio (suara, music dan efekefeksuara), video (sumberdaya yang kaya dan hidup bagi aplikasi multimedia), animasi (menciptakan gerak pada layar). [1]

# **Struktur Multimedia**

Struktur proyek multimedia tidak lebih dari pada sebuah susunan teks, grafis , suara, dan eleman video (atau objek). Cara menyusun elemen-elemen ini kedalam pengalaman interaktif di tentukan oleh tujuan dan pesan. Struktur dasar multimedia adalah struktur linier, strukturhirearki, strukturnonlinier, strukturkomposit. [4]

### **Langkah Dalam Pengembangan Aplikasi Multimedia**

Agar multimedia dapat menjadi alat keunggulan bersaing perusahaan, pengembangan sistem multimedia harus mengikuti tahapan untuk pengembangan sistem multimedia, yaitu mendefinisikan masalah, studi kelayakan, kebutuhan sistem, merancang konsep, merancang isi, merancang naskah, merancang grafik, memproduksi sistem, pengetesan sistem, menggunakan sistem, memelihara sistem.

### **Perangkat Lunak yang Digunakan**

Dalam perancangan aplikasi ini menggunakan beberapa perangkat lunak antara lain Adobe Flash CS3, Adobe Soundbooth CS3, Corel Draw X4.

# **Perancangan Sistem**

# **Tentang Perusahaan**

Penerbit Media Pressindo berdiri sejak tanggal 22 oktober 1998, diawali dari turunnya mantan Presiden Soeharto dari jabatannya sehingga muncul ide beberapa sarjana UGM yang salah satunya adalah Bapak Indra Ismawan selaku Direktur Utama untuk menyusun serta menerbitkan buku-buku Sosial dan Politik sebagai sarana komunikasi atau pengetahuan bagi masyarakat Indonesia.

Di tahun 1999 - 2000 Media Pressindo hampir mengalami bangkrut. Hal ini disebabkan karena buku yang diterbitkan kurang idealisme di pasaran dan pada tahun 2002 baru menyadari bahwa penerbit dalam bergerak di industri kreatif harus sesuai dan seimbang dengan idealisme pasar. Kemudian di tahun 2005-2006, Penerbit Media Pressindo terbelah karena permintaan buku meningkat drastis 20 kali lipat, antara lain :

- 1. MEDPRESS, penerbit khusus buku umum, bisnis, hiburan, novel, hobi, politik domestik.
- 2. Narasi, penerbit khusus buku Sosial dan Politik, Sejarah Budaya
- 3. Pustaka Widya Tama, penerbit khusus buku anak, buku pelajaran, Bahasa dan ketrampilan.
- 4. Pustaka Yustisia, penerbit khusus buku Hukum dan Panduan kuliah.

## **Mendefinisikan masalah**

Pembuatan aplikasi multimedia bertujuan untuk Membuat aplikasi penunjang pembelajaran buku "Berhitung Bikin Bangga" PT. Media Pressindo. dan memberikan inovasi atau pembaharuan terhadap PT. Media Pressindo.

## **Studi Kelayakan**

Studi kelayakan merupakan kepadatan, versi ringkasan dari keseluruhan analisis sistem dan proses perancangan sistem multimedia. Dapat dilihat dari perkembangan proyek tersebut bahwa Aplikasi Penunjang Pembelajaran Buku "Berhitung Bikin Bangga" yang di produksi PT. Media Pressindo Berbasis Multimedia Interaktif.

# **Kebutuhan Sistem**

### **Bagi Pengembang**

Sistem yang dibutuhkan user untuk menjalankan aplikasi tersebut minimal sebagai berikut :

- 1. Perangkat lunak
	- a. Adobe Flash Payer CS 3
	- b. Adobe Soundbooth CS 3
	- c. CorelDraw X4
	- d. Windows 7
- 2. Perangkat Keras
	- a. Processor Intel Core-i3
	- b. RAM 2 GB
	- c. Mainboard yang sesuai dengan processor yang di gunakan
	- d. VGA 1 GB ATI Radeon
	- e. 5 Hardisk 500Gb

### **Bagi User**

Sistem yang dibutuhkan user untuk menjalankan aplikasi tersebut minimal sebagai berikut :

- 1. Perangkat Lunak
	- a. Sistem Operasi Windows XP Professional. b. Flash Player
- 2. Perangkat keras
	- a. Processor Pentium IV ke atas.
	- b. RAM 1 Gb.
- c. Mainboard yang sesuai dengan processor yang digunakan atau yang kompatibel dengan processornya.
- d. VGA card atau Onboard 64 Mb.
- e. DVD RW atau CD ROM 16 X.
- f. Keyboard dan Mouse.
- g. Dibutuhkan 20Mb untuk aplikasi ini
- h. Speaker.
- i. Disarankan menggunakan monitor atau LCD 17 " Resolusi 1366 x 768 Pixels.

# **Merancang Konsep**

Sebelum user masuk ke menu utama terlebih dahulu akan masuk ke halaman pembukaan, kemudian muncul tombol yang menuju home atau masuk ke menu utama. Didalam menu utama user bias menentukan sub menu yang akan dituju, jika user ingin menuju ke sub menu yang lain maka user harus kembali ke menu utama. Objek-objek dan animasi dibuat semenarik mungkin sehingga memancing daya tarik dan kreatifitas anak tetapi tidak membuat bingung.

#### **Merancang Isi**

Pembuatan media pembelajaran interaktif ini memerlukan ketelitian dan kecermatan dalam memadukan grafik, teks, suara, dan animasi secara baik. Aplikasi ini merupakan aplikasi multimedia interaktif dimana setiap user dapat berinteraksi sesuai dengan keperluannya.Dibawah ini merupakan urutanurutan isi menu dan sub menu media pembelajaran interaktif :

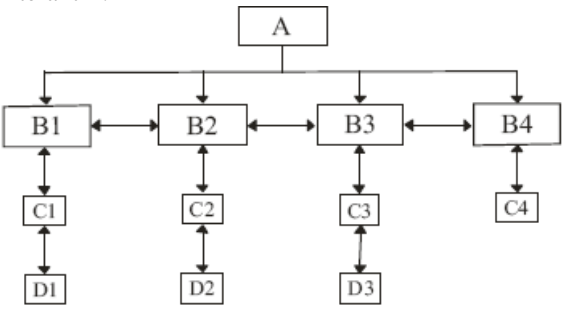

**Gambar 1. Struktur Aplikasi Berhitung Bikin Bangga** 

Keterangan :

- A : Halaman utama
- B
- B1 : Menu mengenal angka
- B2 : Menu Penjumlaham
- B3 : Menu Pengurangan
- B4 : Menu Petunjuk
- $\mathcal{C}$
- C1 : Rangkuman mengenal angka
- C2 : Rangkuman penjumlahan
- C3 : Rangkuman pengurangan
- C4 : Petunjuk cara mengerjakan
- D
- D1 : Soal mengenal angka
- D<sub>2</sub> : Soal penjumlahan
- D<sub>3</sub> : Soal pengurangan

#### **Merancang Naskah**

Aplikasi penunjang pembelajaran buku "Berhitung Bikin Bangga" berbasis multimedia interaktif ini dirancang dalam bentuk menu-menu pilihan dan pada menu pilihan digunakan gambar, teks, dan sound untuk mempermudah pemahaman anak.

# **Merancang Grafik**

Desain multimedia interaktif dirancang dengan menggunakan Adobe Flash CS3 Professional, sedangkan background dan pengeditan gambargambar menggunakan Adobe Soundboot CS3 dan CorelDraw X4. Berikut adalah rancangan aplikasinya:

1. Merancang Halaman Utama

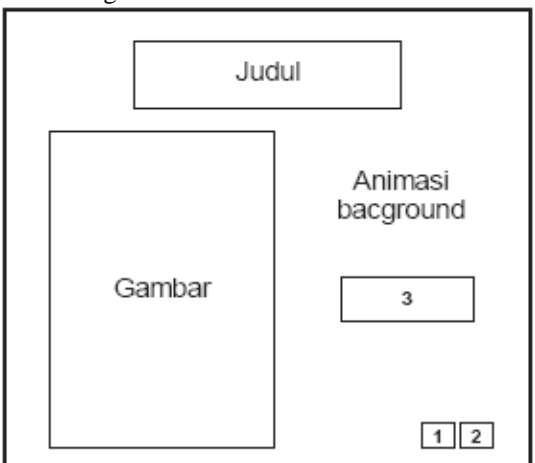

**Gambar 2. Sketsa Halaman Utama**

Keterangan :

- a. Judul : Berupa nama aplikasi yang sesuai dengan buku
- b. Gambar : Berupa gambar robot anak-anak
- c. Animasi background : Berupa animasi bintang berkerlip dan berputar
	- 1 : Tombol untuk mematikan dan menghidupkan backsound
	- 2 : Tombol untuk menutup aplikasi
	- 3 : Tombol untuk menuju ke menu utama
- 2. Merancang Menu Utama

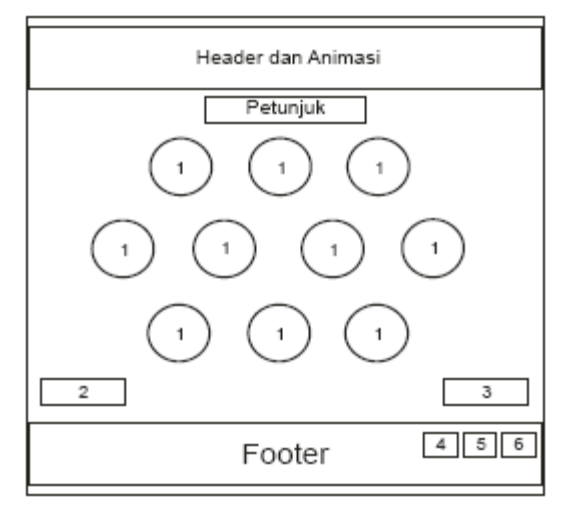

**Gambar 3. Sketsa Menu Utama** 

Keterangan :

Animasi Background : Berupa animasi bintangbintang berkerlip dan berputar secara bergantian.

- 1 :Tombol untuk menuju ke menu mengenal angka.
- 2 :Tombol untuk menuju ke menu penjumlahan.
- 3 :Tombol untuk menuju ke menu pengurangan.
- 4 :Tombol untuk menuju ke menu petunjuk pemakaian aplikasi.
- 5 :Tombol untuk mematikan dan menghidupkan backsound.
- 6 :Tombol untuk menutup aplikasi.
- 3. Merancang Menu Mengenal Angka

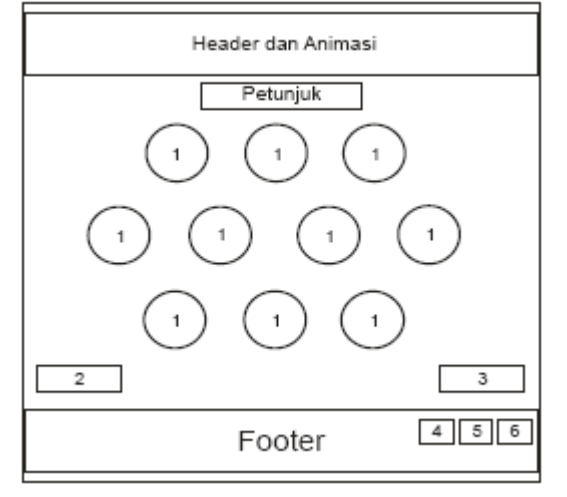

**Gambar 4. Sketsa Halaman Mengenal Angka** 

Keterangan :

Header dan Animasi : Berupa animasi bintangbintang berubah warna secara bergantian.

Footer : Berupa gambar tanaman yang berbaris rapat menyerupai pagar.

- 1 : Urutan angka mulai 1 sampai 20, bila mouse di arahkan ke salah satu lingkaran, maka akan terdengar suara sesuai dengan angka yang di sentuh.
- 2 :Tombol untuk kembali ke halaman sebelumnya.
- 3 :Tombol untuk lanjut ke halaman berikutnya.
- 4 :Tombol untuk kembali ke menu utama
- 5 :Tombol untuk mematikan dan menghidupkan backsound.
- 6 :Tombol untuk menutup aplikasi.
- 4. Merancang halaman rangkuman soal mengenal angka

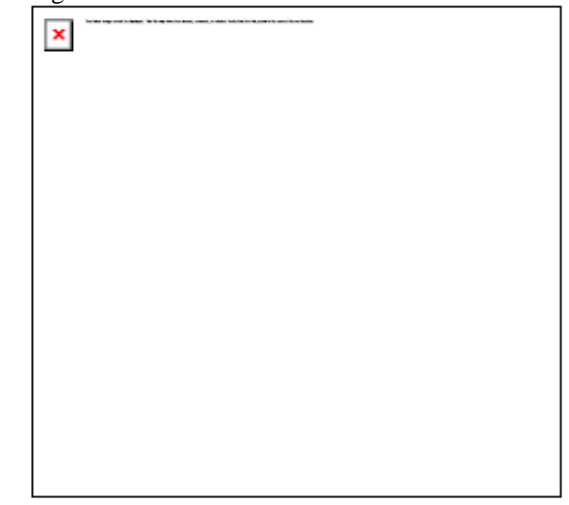

**Gambar 5. Sketsa Halaman Rangkuman Soal Mengenal Angka** 

Keterangan :

Header dan Animasi : Berupa animasi bintangbintang berubah warna secara bergantian.

Footer : Berupa gambar tanaman yang berbaris rapat menyerupai pagar.

- 1 :Berupa rangkuman soal penjumlahan dan pengurangan
- 2 :Tombol untuk kembali ke halaman sebelumnya.
- 3 :Tombol untuk lanjut ke halaman berikutnya.
- 4 :Tombol untuk kembali ke menu utama
- 5 :Tombol untuk mematikan dan menghidupkan backsound.
- 6 :Tombol untuk menutup aplikasi.

5. Merancang halaman rangkuman soal penjumlahan dan pengurangan

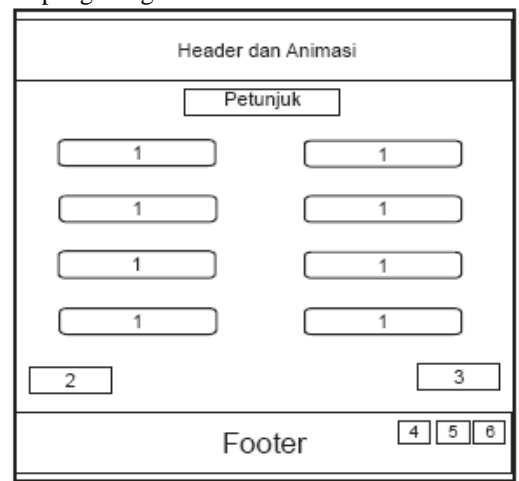

### **Gambar 6. Sketsa Halaman Rangkuman Soal Penjumlahan dan Pengurangan**

Keterangan :

Header dan Animasi : Berupa animasi bintangbintang berubah warna secara bergantian.

Footer : Berupa gambar tanaman yang berbaris rapat menyerupai pagar.

- 1 :Berupa rangkuman soal penjumlahan dan pengurangan
- 2 :Tombol untuk kembali ke halaman sebelumnya.
- 3 :Tombol untuk lanjut ke halaman berikutnya.
- 4 :Tombol untuk kembali ke menu utama
- 5 :Tombol untuk mematikan dan menghidupkan backsound.
- 6 :Tombol untuk menutup aplikasi.
- 6. Merancang halaman soal penjumlahan dan pengurangan

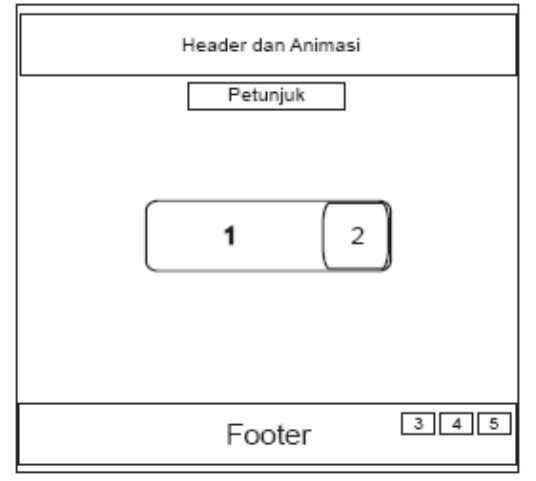

**Gambar 7. Sketsa Halaman Soal Penjumlahan dan Pengurangan** 

#### Keterangan :

Header dan Animasi : Berupa animasi bintangbintang berubah warna secara bergantian.

Footer : Berupa gambar tanaman yang berbaris rapat menyerupai pagar.

- 1 :Berupa soal penjumlahan dan pengurangan.
- 2 :Berupa tempat untuk memilih jawaban, jika di klik di area tersebut maka akan muncul pilihan jawaban.
- 3 :Tombol untuk kembali ke menu utama
- 4 :Tombol untuk mematikan dan menghidupkan backsound.
- 5 :Tombol untuk menutup aplikasi.

# **Implementasi dan Pembahasan Memproduksi Sistem**

Untuk menambah ketertarikan user dalam memakai aplikasi maka dibuat tombol-tombol untuk menuju ke menu selanjutnya atau kembali ke menu sebelumnya yang diberi sound.

#### **Proses Pada CorelDraw X4**

Fungsi CorelDraw X4 pada aplikasi ini, digunakan untuk membuat background dan mendesain tombol. Penjelasannya sebagai berikut :

- 1. Membuat Background
	- a. Cara pembuatan tampilan halaman utama menggunakan CorelDraw X4 adalah sebagai berikut :
	- b. Buka program CorelDraw X4.
	- c. Klik new kemudian atur bidang kerja menjadi landscape.
	- d. Atur ukuran lembar kerja menjadi 1024 px dan 768 px.
	- e. Klik file  $\rightarrow$  import
	- f. Pilih file lalu klik import
	- g. Ubah ukuran gambar sesuai dengan ukuran lembar kerja.
	- h. Lalu exsport gambar-gambar tersebut dengan format JPG dengan cara klik file  $\rightarrow$  Export  $\rightarrow$ ubah "Save as Type" ke JPG  $\rightarrow$ Export  $\rightarrow$  klik **OK**
- 2. Mendesain Tombol Berikan warna gradient pada tombol dengan cara klik Fill tool  $\rightarrow$  Fountain fill.

### **Proses Pada Adobe Soundbooth**

Fungsi Adobe Soundbooth pada aplikasi ini, digunakan untuk mengedit suara dan membesarkan volume. Berikut adalah penjelasannya :

1. Mengedit Suara

Block suara yang tidak terpakai atau tidak di inginkan, kemudian tekan delete yang ada di keyboard.

## **Proses Pada Adobe Flash CS3 Professional**

Fungsi Adobe Flash CS3 pada aplikasi ini, digunakan untuk menggabungkan file-file yang telah di edit sebelumnya, membuat animasi, membuat buton, mengatur link, mengubah file \*.fla menjadi file \*.exe. Penjelasannya sebagai berikut :

- 1. Mengimport ke Adobe Flash
	- a. Buka Adobe Flash CS3
	- b. Pilih Flash File (ActionScript 2.0)
	- c. Import file-file yang diperlukan ke dalam library dengan cara Klik file  $\rightarrow$  Import  $\rightarrow$ Import Library
	- d. Select semua file, kemudian klik open
	- e. Susun file-file yang telah di import
- 2. Membuat Animasi
	- a. Insert Keyframe dengan cara klik kanan pada frame, lalu "insert Keyframe" atau tekan F6.
	- b. Kemudian buat kotak untuk dijadikan Move clip dengan cara klik kanan pada kotak → klik Convert to Symbol  $\rightarrow$  isikan nama  $\rightarrow$  pilih tipe movie clip  $\rightarrow$  klik OK.
	- c. Kemudian double klik kotak tersebut atau membuka movie clip yang telah dibuat, munculah tampilan sperti dibawah ini
	- d. Kemudian import gambar bintang dan masukan ke dalam movie klip tersebut  $\rightarrow$  buat insert Keyframe di Frame  $5 \rightarrow$  klik frame 5 dan besarkan gambar bintang dengan Free Transform tool.
	- e. Untuk menggerakkan gambar tersebut yang sudah dibuat keyframe yaitu dengan cara klik diantara keyframe tadi → klik kanan → Create Motion Tween.
	- f. Tekan Ctrl + Enter untuk melihat animasinya.

### 3. Membuat Button

- a. Klik gambar menu mulai lalu klik kanan  $\rightarrow$ klik Convert to Symbol atau tekan F8. Isikan nama dan pilih type button.
- b. Kemudian double klik gambar yang telah menjadi simbol tersebut. Pada frame Over Insert Keyframe.
- c. Import gambar mulai dengan warna yang berbeda dari gambar mulai yang pertama. Kemudian letakkan pada frame Over. Letakkan gambar mulai yang kedua dengan posisi dan ukuran yang sama dari gambar mulai yang pertama.
- d. Kemudian kembali ke Scene 1 klik tombol Scene 1 yang berada pada atas Stage atau bawah Timeline.
- 4. Pengaturan Link

Setelah membuat animasi setiap halaman selesai maka yang harus dilakukan adalah proses pengintegrasian halaman-halaman yang telah di buat.

- a. Klik button mulai lalu tekan F9 untuk membuka jendela action script.
- b. Isikan script seperti gambar di bawah
- c. Kemudian klik layer action pada frame halaman cover  $\rightarrow$  insert keyframe  $\rightarrow$  tekan F9  $\rightarrow$  isikan action script seperti gambar di bawah
- d. Lakukan sama seperti di atas untuk pengaturan menu-menu lainnya sehingga tampilan timeline akan seperti pada gambar di bawah
- e. Tekan Ctrl + Enter untuk melihat hasilnya.

# 5. Memasukkan Sound

Menambahkan sound ke aplikasi seperti back sound dengan cara sebagai berikut:

- a. Import file sound ke library dengan cara klik file  $\rightarrow$  Import  $\rightarrow$  Import to Library  $\rightarrow$  Select File kemudian Open.
- b. Buat layer baru dan beri nama "backsound" dengan cara klik Insert Layer kemudian klik pada text untuk mengganti nama layer.
- c. Klik pada frame di layer backsound kemudian di panel Propertis di ComboBox Sound ganti dengan file sound yang sudah di import.
- d. Mebuat sound berputar berulang-ulang atau looping dengan cara ubah combo box Sync dari Repeat ke Loop.
- 6. Mengubah File \*.fla menjadi File \*.exe
	- Mengubah file \*.fla menjadi \*.exe dilakukan setelah semua aplikasi yang dibuat telah selesai dan digunakan untuk mempublish file tersebut agar menjadi sebuah aplikasi yang berekstensi \*.exe. langkah-langkahnya adalah sebagai berikut:
	- a. Buka file aplikasi yang telah dibuat.
	- b. Kemudian pilih menu File  $\rightarrow$  Publish Settings.
	- c. Maka jendela Publish Settings akan muncul
	- d. Pilih menu Format maka tampilan akan berubah
	- e. Centang Windows Projector (.exe) kemudian klik Publish. Setelah proses Publish selesai kemudian klik OK.
- 7. Membuat File Autorun

Autorun merupakan file yang digunakan untuk menjalankan aplikasi secara otomatis oleh komputer, langkah-langkah dalam membuat file *autorun* adalah sebagai berikut :

# [Autorun]

# Open=Berhitung Bikin Bangga.exe

Ketikkan *script* tersebut kedalam *notepad* dan kemudian simpan file tersebut di folder yang diinginkan, selanjutnya beri nama file tersebut dengan nama *autorun.inf* .

# **Mengetes Sistem**

Aplikasi Berhitung Bikin Bangga ini telah di ujicoba sebelum di gunakan agar nantinya saat digunakan tidak terdapat tombol yang tidak bisa di klik ataupun halaman yang dituju tidak sesuai dengan yang user inginkan di karenakan script yang tidak benar.

1. Black Box Testing

Black box testing adalah pengujian yang dilakukan hanya mengamati hasil eksekusi melalui data uji dan memeriksa fungsional dari perangkat lunak.

2. White Box Testing

White box testing adalah pengujian yang didasarkan pada pengecekan terhadap detail perancangan, menggunakan struktur kontrol dari desain program secara procedural untuk membagi pengujian ke dalam beberapa kasus pengujian.

### **Menggunakan Sistem**

Aplikasi Berhitung Bikin Bangga cara menggunakannya sangat mudah. Langkah-langkah untuk menjalankannya sebagai berikut :

- 1. Nyalakan komputer atau PC, Selanjutnya setelah computer dinyalakan masukkan CD Interaktif ke dalam CD ROM atau DVD RW, maka secara otomatis akan tampil di layar monitor atau LCD aplikasi tersebut karena sudah dibuatkan file *autorun*nya.
- 2. Atau dengan cara lain, yaitu dengan cara membuka *windows explorer*. Dari menu tersebut klik drive CD ROM atau DVD ROM nya. Isi dari CD Interaktif akan muncul dengan tampilan yang berbeda kemudian *double* klik file \*.exe file CD Interaktif tersebut.
- 3. Tampilan awal sudah langsung menuju menu utama tinggal mengklik tombol mulai yang tersedia.
- 4. Untuk mengakhiri pemakaian atau penggunaannya klik tombol keluar atau ESC pada keyboard. Sehingga user bisa keluar dari aplikasi kapan saja.

Aplikasi Beerhitung Bikin Bangga dapat berjalan di komputer yang berspesifikasi sebagai berikut :

- 1. Sistem Operasi Windows XP Professional.
- 2. Processor Pentium IV ke atas.
- 3. RAM 1 Gb.
- 4. Mainboard yang sesuai dengan processor yang digunakan atau yang kompatibel dengan processornya.
- 5. VGA card atau Onboard 64 Mb.
- 6. DVD RW atau CD ROM 16 X.
- 7. Keyboard dan Mouse.
- 8. Dibutuhkan hardisk 20Mb untuk aplikasi ini

9. Speaker.

### **Memelihara Sistem**

Sistem pemeliharaan dilakukan dengan cara membackup terlebih dahulu aplikasi yang ada di dalam CD interaktif di hardisk computer, flashdisk atau CD lainnya agar apabila nantinya CD interaktif yang asli rusak atau hilang user masih memiliki backup atau soft copy aplikasi tersebut. 16

### **Penutup**

Aplikasi Penunjang Pembelajaran Buku "Berhitung Bikin Bangga" PT.Media Pressindo Berbasis Multimedia Interaktif yang telah selesai dibuat. Aplikasi tersebut juga dapat di manfaatkan sebagai alat untuk inovasi atau pembaharuan pada buku PT.Media Pressindo.

### **Kesimpulan**

Pembuatan Aplikasi Penunjang Pembelajaran Buku "Berhitung Bikin Bangga" PT.Media Pressindo Berbasis Multimedia Interaktif melalui beberapa tahapan yaitu mengidentifikasi masalah, studi kelayakan, kebutuhan sistem, merancang konsep, merancang isi, merancang naskah, merancang grafik,<br>memproduksi sistem, pengetesan sistem. memproduksi sistem, pengetesan sistem, menggunakan sistem, dan memelihara sistem. Dan fitur yang dapat di buat untuk aplikasi penunjang pembelajaran buku "Berhitung Bikin Bangga" oleh PT. Media Pressindo,adalahMultiple choice (pilihan ganda), Adanya nilai latihan.

#### **Saran**

Hendaknya aplikasi ini dapat dikembangkan lebih lanjut ke bentuk aplikasi mobile (\*.apk) sehingga dapat mempermudah anak-anak dalam belajar mengenal angka, penjumlahan, dan pengurangan, kedepannya tidak hanya mengenal angka, penjumlahan dan pengurangan tetapi juga ditambahkan perkalian dan pembagian, bagi pengembang aplikasi ini agar mencakup semua halaman yang ada di buku, dan akan lebih baik jika aplikasi tersebut ditambahkan database agar aplikasi lebih up to date.

# **Daftar Pustaka**

- [1] Suyanto, M.. 2003. *Multimedia Alat Untuk Meningkatkan Keunggulan Bersaing.* Yogyakarta : Penerbit ANDI
- [2] Dean A. Daemon. 1996. *Multimedia di Internet*. Jakarta : Elekmedia Komputindo

<sup>10.</sup> Disarankan menggunakan monitor atau LCD 17 " Resolusi 1366 x 768 Pixels.

*Kurniawan, dkk., Aplikasi Penunjang Pembelajaran…*

- [3] Sofyan, Amir Fatah Sofyan, dkk. 2008. Digital Multimedia. Yogyakarta : Penerbit ANDI
- [4] Vaughan, Tay. 2006. *Multimedia : Marking It Work, Edisi 6.* New York: McGraw-Hill